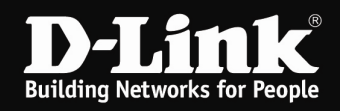

## Installation des myPocket Router DIR-457 (Windows)

Um den myPocket Router DIR-457 als 3G Modem am Windows-Rechner zu installieren, gehen Sie bitte folgendermaßen vor.

1. Der myPocket Router DIR-457 muss mit dem Schiebe-Schalter an der Seite auf Modem eingestellt und es muss eine SIM-Karte installiert sein. Siehe Anleitung, die dem Gerät beiliegt.

2. Verbinden Sie den myPocket Router DIR-457 per USB-Kabel mit dem Windows-Rechner.

Schalten Sie den myPocket Router DIR-457 ein.

3. Es werden automatisch Treiber für ein Laufwerk installiert.

4. Nachdem das Laufwerk installiert ist wird üblicherweise die Automatische Wiedergabe geöffnet.

Klicken Sie auf setup.exe ausführen (siehe Screenshoot).

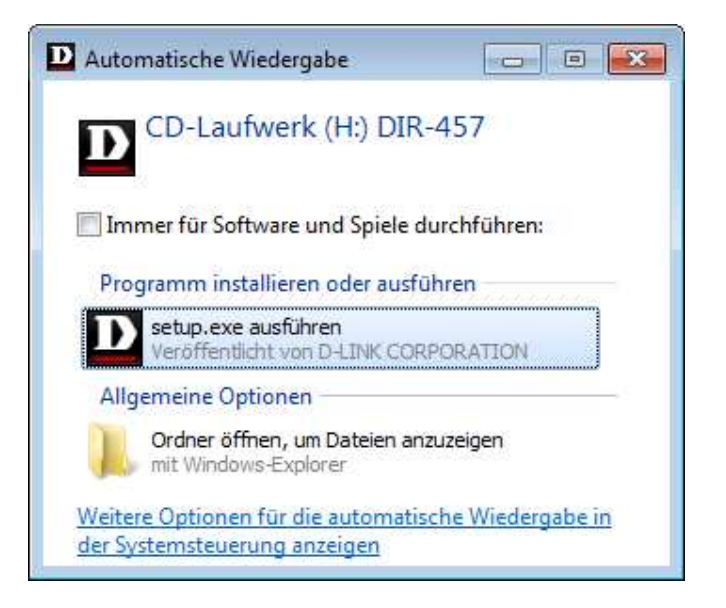

Ist die Automatische Wiedergabe am USB-Port ausgeschaltet, rufen Sie den Arbeitsplatz oder Windows-Explorer auf und doppelklicken Sie das Laufwerk DIR-457 oder machen auf das Laufwerk DIR-457 einen Rechtsklick und wählen AutoPlay aus.

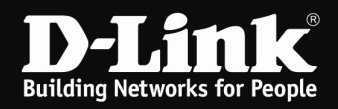

5. Nach ein paar Sekunden startet das Installationsprogramm des myPocket Router DIR-457.

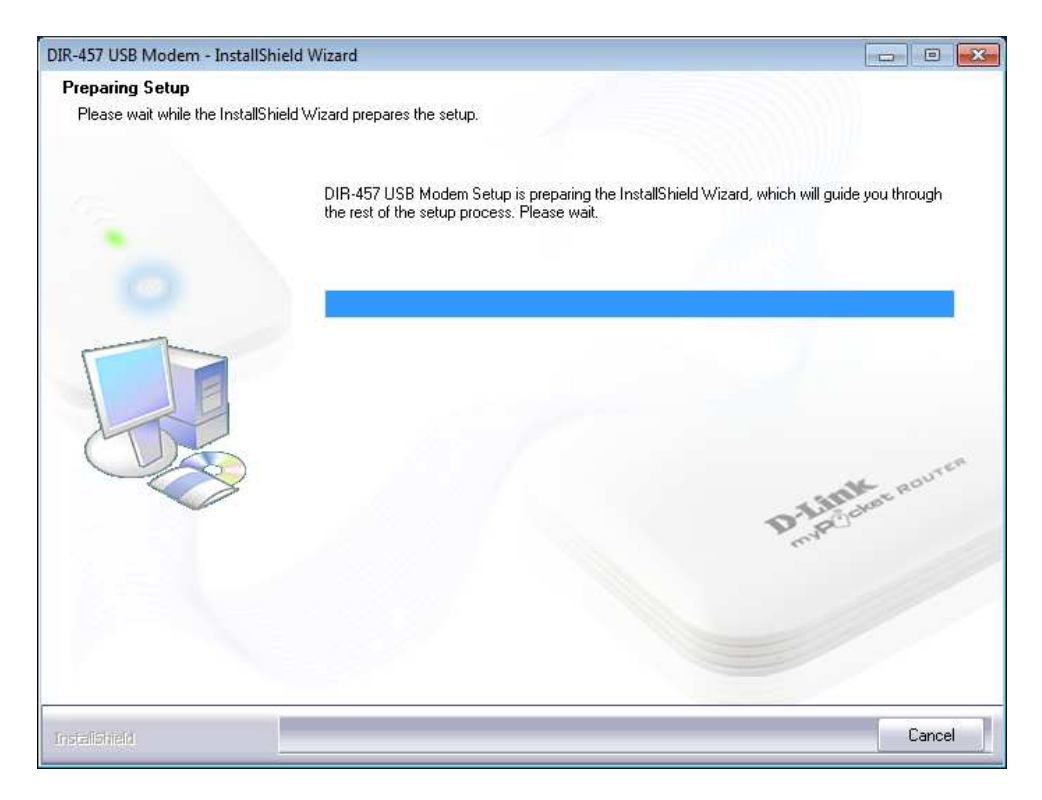

## Klicken Sie auf Next.

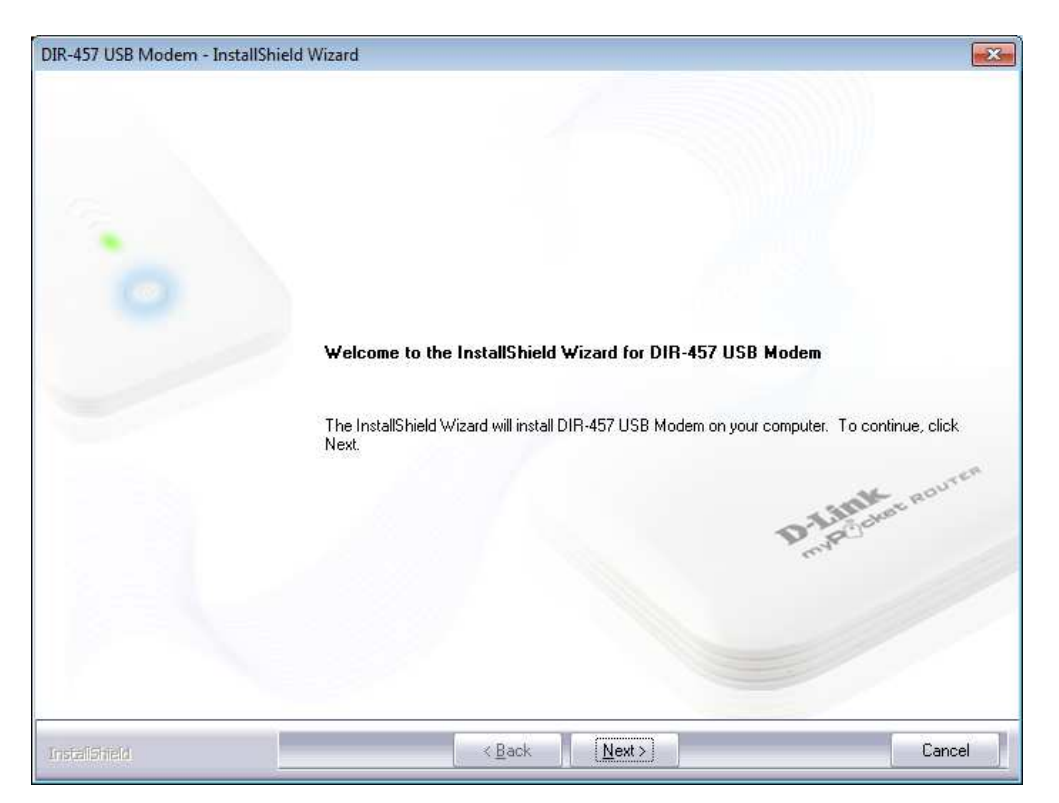

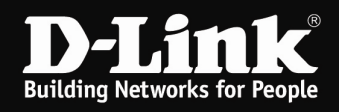

## Klicken Sie auf Install.

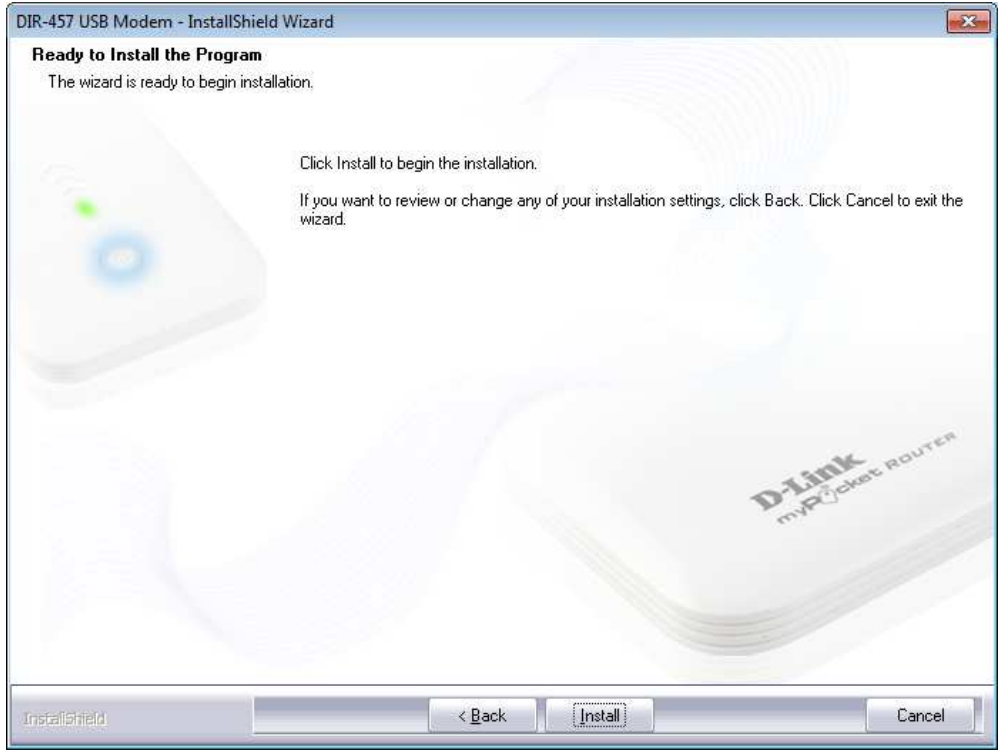

Die Software zum Ansteuern des myPocket Router DIR-457 als Modem, der D-Link Mobile ConnMgr, wird nun installiert.

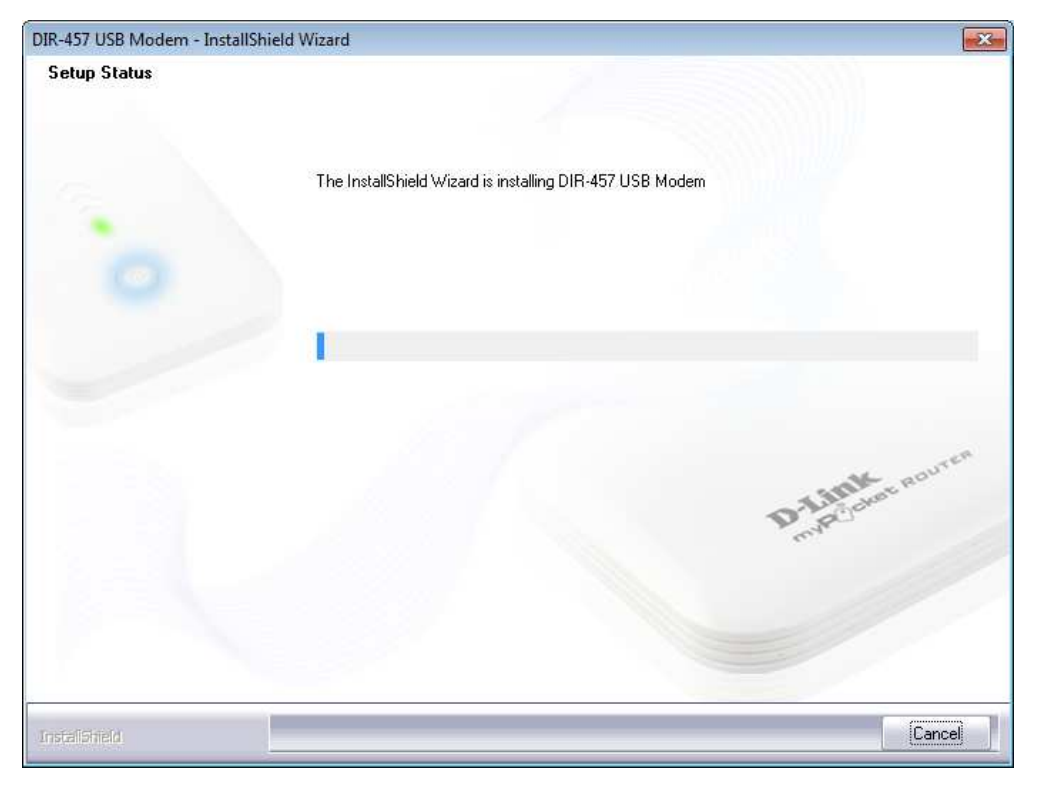

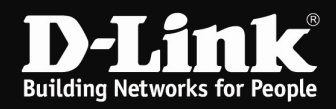

Klicken Sie abschließend auf Finish.

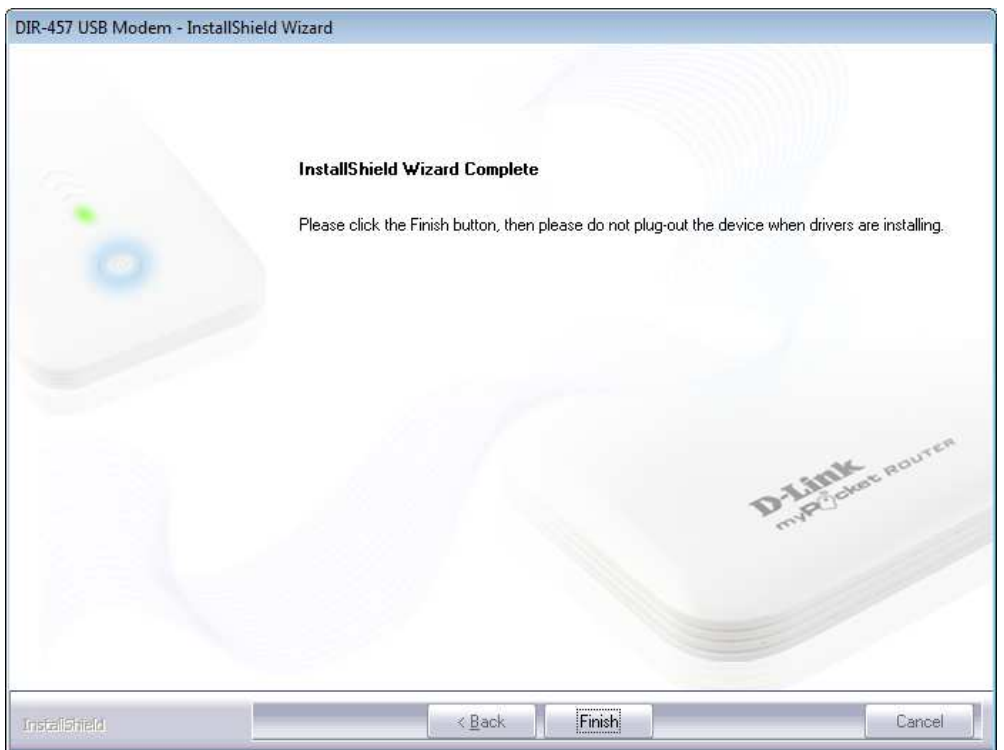

6. Es werden nun automatisch die Treiber für den myPocket Router DIR-457 installiert.

Dies kann je nach Rechnerleistung etwas dauern.

Der D-Link Mobile ConnMgr wird dann automatisch gestartet.

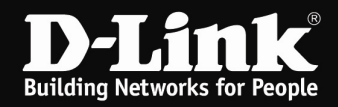

7. Ist die SIM-Karte mit einer PIN-Nummer gesichert, erscheint nun ein Eingabefenster.

Geben Sie die PIN-Nummer der SIM-Karte ein und klicken auf OK.

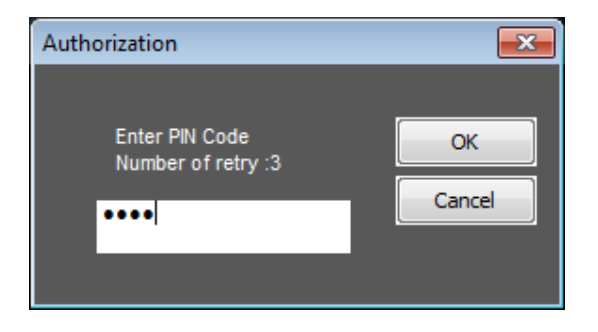

8. Nachfolgend oder wenn die SIM-Karte mit keiner PIN-Nummer gesichert ist direkt, erscheint die Oberfläche des D-Link Mobile ConnMgr.

Normalerweise werden alle Einstellungen von der SIM-Karte erkannt und es braucht nichts eingestellt zu werden.

Mit einem Klick auf Connect verbinden Sie den myPocket Router DIR-457 mit dem Internet. Mit einem Klick auf Disconnect wird die Verbindung wieder getrennt.

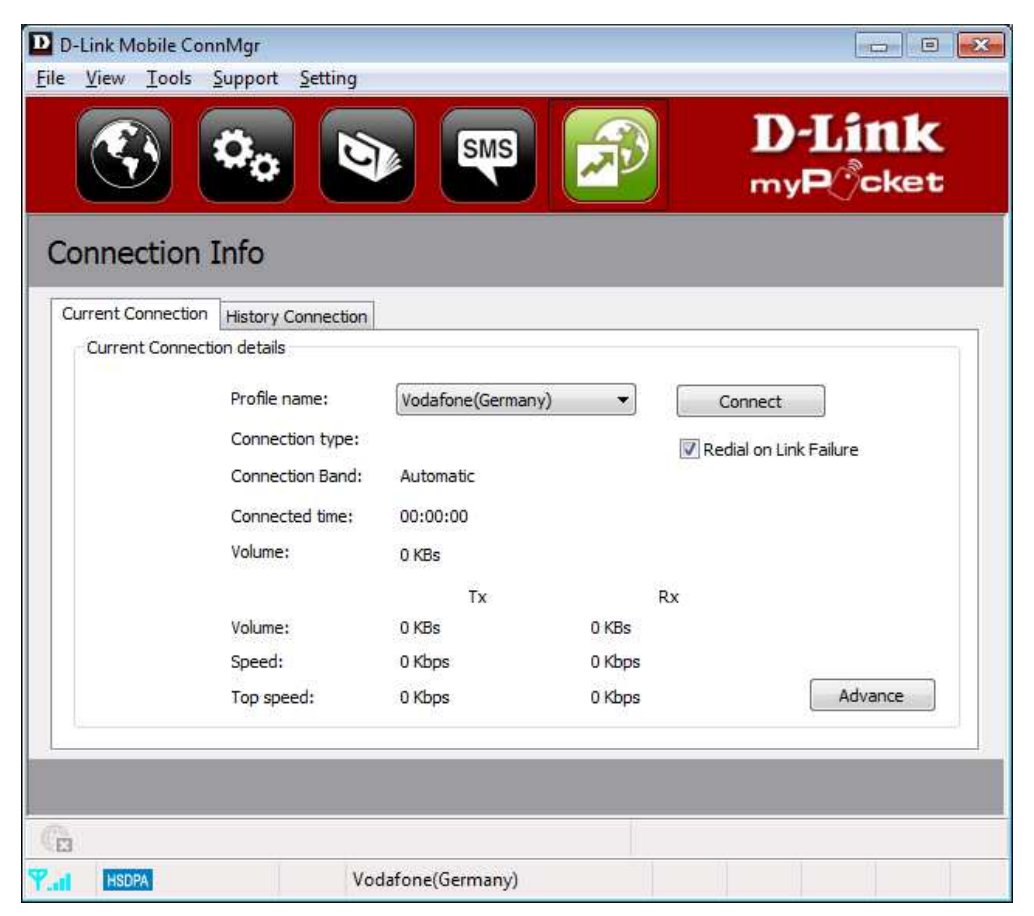